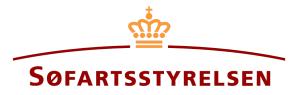

### **Bareboat-in registration**

The digital ship register self-service can be accessed at the following link: https://shipregistration.dma.dk

When ships are to be registered as bareboat-in DAS or DIS, it must be reported to the Danish Ship Register. The Danish Maritime Authority's website describes the process for digital notification of bareboat here: <u>Bareboat registration</u>

This guide explains how you can report a ship that is not registered in a Danish ship register and needs to be bareboated in in the Digital Ship Register. The self-service is divided into flows, which are divided into steps that lead the user through to the notification being sent for manual case processing at the Ship Register.

The following are necessary in order to make the notification:

- MitID to be able to log into DSRG.
- Basic technical information concerning the size of the ship
- The ship's ship register number, if the ship has been registered in the Danish ship registers DAS, DIS or FTJ before and it is now to be resumed again
- Ship identification information:
  - Ship name, home port, type, etc.
- Notation information
  - o Registration period start date
  - Registration period end date
  - Period of charter-party
- The following documentation, which must be uploaded during the report:
  - Bareboat charter-party
  - o Statement of foreign owner
  - o Consent from any rights holders
- Information on chartering conditions for relevant parties
  - For charterers of the type person:
    - First name
    - Last name
    - Email-address\*

- Address\*
- Birthday\*
- For charterers of the type company:
  - CVR-number
  - Information regarding the authorized signatory / person authorized to sign for firm
    - First name
    - Last name
    - Email-address\*
    - Address\*
    - Birthday\*
- Technical information on the ship in the form of either A) or B):
  - If the ship has not yet been measured: information on the authorized tonnage measurer or classification society invited to perform and enter the technical information about the ship
  - B) If the ship has already been measured by an authorized tonnage measurer or classification society: An international tonnage certificate, delivered by the authorized tonnage measurer or classification society, which can be attached to the report
- Information about the ship's history

\*First name and last name are always necessary to enter on each party. Email address, residential address and date of birth are necessary if a party is to be invited to sign digitally via MitID.

#### Content:

| Start report4                 |
|-------------------------------|
| Step 1: Selection of register |
| Step 2: Ship identification   |
| Step 3: Notation              |
| Non-danish charterer.         |
| Invite to sign digitally      |
| Invite to sign digitally      |
| Step 4: Charter-party         |
| Step 5: Technical data        |
| Step 6: Registration          |

| Step 7: Carving/Marking information |  |
|-------------------------------------|--|
|                                     |  |
|                                     |  |
| Step 8: Certificates                |  |
| Request new CSR Report to be issued |  |
| Order certificate of registration   |  |

### Start report

Once you have logged in, you will be met by the view below. You will have to click the "Ships" icon in the menu to the left.

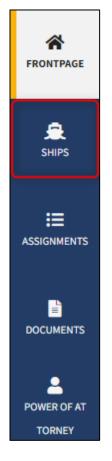

Menu for Digital Ship Registers self-service

You need to click "add ship" to begin a ship registration.

| Taxis Marine Assurery |                                                          |                               |
|-----------------------|----------------------------------------------------------|-------------------------------|
| FRONTPAGE             | Waiting on actions     308 ship(s) are waiting for one o | r more actions at the moment. |
| e<br>Ships            | Filtering                                                | Sorting                       |
| ;≡<br>Assignments     | Select                                                   | ✓ Default                     |
|                       | Add ship                                                 | Find ship                     |
| POWER OF AT<br>TORNEY |                                                          |                               |

How to add or search a ship

# **Step 1: Selection of register**

Choose the use of the ship from the dropdown menu.

| 1         2         3           Selection of register         Ship identification         Ownership | 4            | History of ship | - 6 - | Carving/Markin<br>g information | - 8<br>Certificates |
|----------------------------------------------------------------------------------------------------|--------------|-----------------|-------|---------------------------------|---------------------|
| Contact information                                                                                 |              |                 |       | Change info                     | rmation             |
|                                                                                                    |              |                 |       |                                 |                     |
| What is the use of the ship? *                                                                      | <b>`</b>     |                 |       |                                 |                     |
| Fill out the above fields to find the corre                                                         | ct register. |                 |       |                                 |                     |

Step 1: Selection of register for registration of ship

The system now offers several options. For each option, select the desired one until the system shows which register or registers the ship can be registered in.

Choose the desired register: "Bareboat registration in DIS" eller "Bareboat ragistration in DAS".

| 1 2                                                                                                    | Ownership        | Technical data                         | History of ship                    | 6 Registration | Carving/Markin<br>ginformation | Certificate |
|----------------------------------------------------------------------------------------------------|------------------|----------------------------------------|------------------------------------|----------------|--------------------------------|-------------|
| Contact information                                                                                                    |                  |                                        |                                    |                | Change info                    | prmation    |
| What is the use of the ship?                                                                                                    |                  |                                        |                                    |                |                                |             |
| Other                                                                                                    |                  | ~                                      |                                    |                |                                |             |
| Floating docks, cable reels<br>and other similar material<br>Barges, dredgers, floating<br>None of the above Is the ship under constructio     *      Yes No | cranes and simil | ar                                     |                                    |                |                                |             |
| What is the ship's gross tonn<br>20 GT or above                                                                                                    | age (GT)? *      |                                        |                                    |                |                                |             |
| Will the ship be used for pass<br>Yes No                                                                                                    | senger transpor  | t? *                                   |                                    |                |                                |             |
| The ship can be accepted<br>You can choose whether yo<br>Register the ship in DIS                                                                            |                  | to be accepted in<br>gistration in DIS | nto DIS or DAS.<br>Register the sh | ip in DAS      |                                |             |
| Bareboat registration in                                                                                                    | DAS              |                                        |                                    |                |                                |             |
| ancel                                                                                                    |                  |                                        |                                    |                |                                |             |

Step 1: Selection of register

# Step 2: Ship identification

Fill in the following fields, which are required:

- Name of ship
- Port of registry
- Gross tonnage GT (EU)
- Net tonnage NT (EU)

Choose type of use of the ship in the dropdown field "Type of use".

A value can be entered in the following fields:

- Foreign register
- Foreign signal letters

| 1 2<br>Selection of ship<br>register identification       | 3<br>Notation | Charter-party | Technical data     | 6       | Carving/Mark<br>ng informatio |        | 8<br>Certificates |
|-----------------------------------------------------------|---------------|---------------|--------------------|---------|-------------------------------|--------|-------------------|
| Ship identificatio                                        | on            |               |                    |         |                               |        |                   |
| If you have been in contact<br>you have been given a ship |               |               |                    |         |                               |        |                   |
| Enter ship register numbe                                 | er            | Search        |                    |         |                               |        |                   |
| Name of ship * 😮                                          |               |               | IMO-number 🝞       |         |                               |        |                   |
| MARIA                                                     |               |               |                    |         |                               |        |                   |
| Type of use *                                             |               |               | Port of registry * | 0       |                               |        |                   |
| Environmental ship                                        | ~             |               | KORSØR             |         | ~                             |        |                   |
| Gross tonnage GT (EU) *                                   |               |               | Net tonnage NT (   | EU) *   |                               |        |                   |
| 55                                                        |               |               | 40                 |         |                               |        |                   |
| Foreign register 😯                                        |               |               | Foreign signal let | tters 😯 |                               |        |                   |
| NIS                                                       |               |               | ABCD               |         |                               |        |                   |
| Is the ship newly built? * (<br>Yes No                    | 9             |               |                    |         |                               |        |                   |
| Cancel                                                    |               |               |                    |         | See p                         | review | Next              |

Step 2: Ship identification

Choose "Yes" or "No" for the following:

• Is the ship newly built?

If it is chosen that the ship is newly built, choose whether it is built by more than one builder. The system now offers the possibility to fill in information about one or more builder.

Fill in information about builder(s) by clicking on "Find builder".

|                                                                                                    | 6                                   | 7 (8)                                      |
|----------------------------------------------------------------------------------------------------|-------------------------------------|--------------------------------------------|
| Selection of Ship Notation Charter-party<br>register identification                                                       | Technical data Registration C<br>ny | arving/Marki Certificates<br>g information |
| Chin identification                                                                                                    |                                     |                                            |
| Ship identification                                                                                                    |                                     |                                            |
| If you have been in contact with the Danish Maritime Author<br>you have been given a ship register number which must be s |                                     |                                            |
|                                                                                                    |                                     |                                            |
| Enter ship register number Search                                                                                         |                                     |                                            |
| Name of ship * 😯                                                                                                    | IMO-number 😯                        |                                            |
| MARIA                                                                                                    |                                     |                                            |
| Type of use *                                                                                                    | Port of registry * 😮                |                                            |
| Environmental ship 🗸                                                                                                    | KORSØR 🗸                            |                                            |
| Gross tonnage GT (EU) *                                                                                                   | Net tonnage NT (EU) *               |                                            |
| 55                                                                                                    | 40                                  |                                            |
| Foreign register 😧                                                                                                    | Foreign signal letters 🚱            |                                            |
| NIS                                                                                                    | ABCD                                |                                            |
| Is the ship newly built? * 😯                                                                                              |                                     |                                            |
| Yes No                                                                                                    |                                     |                                            |
|                                                                                                    |                                     |                                            |
| Fill in information about builder                                                                                         |                                     |                                            |
|                                                                                                    |                                     |                                            |
| Latest builder                                                                                                    |                                     |                                            |
| Find builder                                                                                                    |                                     |                                            |
|                                                                                                    |                                     |                                            |
| Cancel                                                                                                    |                                     | See preview Next                           |

Step 2: Ship identification

Follow the instructions in the dialog box and select the desired builder.

| Find builder                                                                                   |                |
|------------------------------------------------------------------------------------------------|----------------|
| Danish CVR number (central business register)                                                  |                |
| Does the company that you are trying to search for not have a CVR number?<br><u>Click here</u> |                |
| Search                                                                                         |                |
|                                                                                                | ⊗ <u>Close</u> |

Step 2: Ship identification

Fill out build number and year of build, after which it will be possible to continue to the next step.

Click "Next".

| Latest builder                           |                 |  |
|------------------------------------------|-----------------|--|
| Find builder                             |                 |  |
| Builder 😧                                |                 |  |
| ASSENS SKIBSVÆRFT A/S                    |                 |  |
| Søndre Havnevej 2A, 5610 Assens, Danmark |                 |  |
| CVR: 29512426                            |                 |  |
| Build number * 😯                         | Year of build * |  |
| 7428768742                               | 1992            |  |
|                                          |                 |  |
|                                          |                 |  |
|                                          |                 |  |

Step 2: Ship identification

## **Step 3: Notation**

Enter a date for when the bareboat-in period should start (no earlier than today's date) in the field "Registration period start".

Enter a date for when the bareboat-in period ends (Max 5 years from start date) in the field "Registration period end".

Indtast løbetiden for certepartiet i feltet "Certepartiets løbetid".

Enter the period of bareboat-charter party in the field "period of bareboat-charter party".

| Charterer information                                        |                              |                 |
|--------------------------------------------------------------|------------------------------|-----------------|
| Registration period start 😧                                  | Registration period end 😧    |                 |
| Year Month Day<br>2023 01 01                                 | Year Month Day<br>2026 12 31 |                 |
| Period of bareboat-charter party @<br>60 months<br>Charterer |                              |                 |
| Type * 😧                                                     |                              |                 |
| +Add charterer                                               |                              |                 |
| Cancel                                                       | See preview                  | Save and verify |

Step 3: Notation

Under "Charterer" Choose "Company" or "Person" next to type and fill in the required fields as directed.

### Company

For "Company", the company must be searched by clicking on the "Find company" button, after which a dialog box opens where you can search the company.

| Charterer                                               |  |  |  |
|---------------------------------------------------------|--|--|--|
| Type ★<br>Company ➤<br>Find company<br>Remove charterer |  |  |  |
| +Add charterer                                          |  |  |  |

Step 3: Notation: Find company

If it is desired that the company's signatory must sign digitally via MitID employee signature, then the following information must be filled in on the signatory:

- First name
- Last name
- Email

If you also choose to fill in the following information, the signatory can sign via login with their private MitID:

- Adress
- Birthday

The following information may be filled in:

• Phone number

If there are several signatories, click on "Add authorized signatory / Person authorized to sign for firm" and fill in the fields as described above for each eligible person desired to be added.

| Type * ?<br>Company V                                                                                                    |                                    |  |  |
|----------------------------------------------------------------------------------------------------|------------------------------------|--|--|
| Find company                                                                                                    |                                    |  |  |
| Danish CVR number (Central Business Register) <b>2</b> 29831610                                                                                                    | Company name 😧<br>Søfartsstyrelsen |  |  |
| <b>Address</b><br>Caspar Brands Plads 9, 4220 Korsør, Danmark                                                                                                    |                                    |  |  |
| First name *                                                                                                    | Last name *                        |  |  |
| Anders                                                                                                    | Carlsen                            |  |  |
| Signer/attorney e-mail * 😧                                                                                                    | Phone no.                          |  |  |
| kontakt@dma.dk                                                                                                    |                                    |  |  |
| Address The person has a non-Danish address                                                                                                    | Birthday<br>Year Month Day         |  |  |
| Note!<br>If you do not enter an address and birthdate the person can only access the<br>assignment with employee MitID (Danish digital signature)                                                                                                    |                                    |  |  |
| <ul> <li>I attach power of attorney, because it is not possible to invite for digital signing. Please note, that if you attach a power of attorney, the documentation must be approved by the Ship Register.</li> <li>Remove this authorized signatory / Person authorized to sign for the firm</li> </ul> |                                    |  |  |
| +Add authorized signatory / Person authorized to sign for the                                                                                                    | firm                               |  |  |

Step 3: Notation: Add authorized signatory / person authorized to sign for the firm

If you want to remove a signatory, click on "Remove this authorized signatory / Person authorized to sign for the form".

| Type * 😮                                                                                                    |                                       |
|----------------------------------------------------------------------------------------------------|---------------------------------------|
| Company 🗸                                                                                                    |                                       |
| Find company                                                                                                    |                                       |
| Danish CVR number (Central Business Register) 😯                                                                    | Company name 😧                        |
| 29831610                                                                                                    | Søfartsstyrelsen                      |
|                                                                                                    |                                       |
| Address                                                                                                    |                                       |
| Caspar Brands Plads 9, 4220 Korsør, Danmark                                                                        |                                       |
|                                                                                                    |                                       |
| First name *                                                                                                    | Last name *                           |
| Anders                                                                                                    | Carlsen                               |
| Signer/attorney e-mail * 🚱                                                                                         | Phone no.                             |
| kontakt@dma.dk                                                                                                    |                                       |
| Kontart(@difia.dk                                                                                                  |                                       |
| Address                                                                                                    | Birthday                              |
| The person has a non-Danish address                                                                                | Year Month Day                        |
|                                                                                                    |                                       |
|                                                                                                    |                                       |
|                                                                                                    |                                       |
| Note!                                                                                                    |                                       |
| If you do not enter an address and birthdate the person                                                            | · · · · · · · · · · · · · · · · · · · |
| assignment with employee MitID (Danish digital signatu                                                             | ire)                                  |
|                                                                                                    |                                       |
| I attach power of attorney, because it is not possible to                                                          | -                                     |
| signing. Please note, that if you attach a power of attorn<br>documentation must be approved by the Ship Register. |                                       |
| Remove this authorized signatory / Person authorized to sign for the firm                                          |                                       |
|                                                                                                    |                                       |
| +Add authorized signatory / Person authorized to sign for the                                                      | firm                                  |
|                                                                                                    |                                       |

Step 3: Notation: Delete authorized signatory / Person authorized to sign for the firm

If it is desired that the signatory should not be invited digitally, but that an analogue power of attorney should be attached instead, check the box besides "I attach power of attorney, because it is not possible to invite for digital signing. Please note, that if you attach a power of attorney, the documentation must be approved by the Ship Register."

Click "+Add charterer" for each charterer on the ship.

| Charterer                                                                                                    |                                    |
|----------------------------------------------------------------------------------------------------|------------------------------------|
| Type <sup>★</sup><br>Company<br>Find company                                                                                                    |                                    |
| Danish CVR number (Central Business Register) <b>2</b><br>29831610                                                                                                    | Company name 🕑<br>Søfartsstyrelsen |
| Address<br>Caspar Brands Plads 9, 4220 Korsør, Danmark                                                                                                    |                                    |
| First name *                                                                                                    | Last name *                        |
| Anders                                                                                                    | Carlsen                            |
| Phone no.                                                                                                    |                                    |
| <ul> <li>I attach power of attorney, because it is not possible to<br/>signing. Please note, that if you attach a power of attor<br/>documentation must be approved by the Ship Registe</li> <li><u>Remove this authorized signatory / Person authorized to sign for the firm</u></li> </ul> | mey, the                           |
| +Add authorized signatory / Person authorized to sign for th                                                                                                    | e firm                             |
| Remove charterer                                                                                                    |                                    |
| +Add charterer                                                                                                    |                                    |

Step 3: Notation: Add charterer

### Person

For "Person" first consider whether the person is Danish or non-Danish nationality. Next, the following information must be filled in:

- First name
- Last name
- Email
- Address
- Birthday

The following information may be filled in:

• Phone number

| Charterer<br>Type * @<br>Person ~                                                                                                    | Nationality * 🕄 Danish 🗸                      |
|----------------------------------------------------------------------------------------------------|-----------------------------------------------|
| First name * Thora                                                                                                    | Last name * Nielsen                           |
| Signer/attorney e-mail * 😯<br>sfs@dma.dk                                                                                                    | Phone no.                                     |
| Address *                                                                                                    | Birthday *                                    |
| The person has a non-Danish address Caspar Brands Plads 9, 4220 Korsør                                                                                                    | Year * Month * Day *                          |
| <ul> <li>I attach power of attorney, because it is not possi<br/>signing. Please note, that if you attach a power of<br/>documentation must be approved by the Ship Re</li> <li><u>Remove charterer</u></li> </ul> | ible to invite for digital<br>f attorney, the |

Step 3: Notation: Add charterer

Once all required fields have been filled in, it becomes possible to invite anyone who needs to sign digitally by clicking on "Invite for signature". If it is decided that a power of attorney must be attached for all parties, the button's label will be "Save and verify".

### Non-danish charterer

If the charterer if non-danish Then the following information must be entered for the charterer:

- First name
- Last name
- Address
- Country of residence

Fill in the above information for the charterer.

| Type * 😧<br>Person 💙 | Nationality * 🚱          |
|----------------------|--------------------------|
| First name *         | Last name *              |
| Address *            | Country of residence * 🚱 |

Non-danish charterer

Because the charterer is non-Danish, the activity and establishment requirements must be met. If these are met, tick "The activity and establishment requirements have been met".

| Charterer                                                                                                    |                                |
|----------------------------------------------------------------------------------------------------|--------------------------------|
| Type * 😧 Person 🗸                                                                                                    | Nationality * 🕑 Other 🖌        |
| First name * Thora                                                                                                    | Last name * Nielsen            |
| Address *                                                                                                    | Country of residence * 😮       |
| Main Street 5                                                                                                    | Canada                         |
| <u>Remove charterer</u>                                                                                                    |                                |
| +Add charterer                                                                                                    |                                |
| Activity and establish requirements<br>For buyer(s) and charterer (bareboat-in), who are not Danish, t<br>establish requirement must be met. Besides declaration there<br>uploaded documentation on who is meeting the requirements<br>requirements of establishment. The requirements are not app<br>pleasure crafts<br>The activity and establish requirements have been met | has to be<br>s of activity and |
| Cancel                                                                                                    | See preview Save and verify    |

The activity and establishment requirements must be met by a non-Danish charterer or owner

Click "Save and Verify".

| Activity and establish requirements                                                                                                    |             |                 |
|----------------------------------------------------------------------------------------------------|-------------|-----------------|
| For buyer(s) and charterer (bareboat-in), who are not Danish, the activity- and<br>establish requirement must be met. Besides declaration there has to be<br>uploaded documentation on who is meeting the requirements of activity and<br>requirements of establishment. The requirements are not applicable to<br>pleasure crafts<br>The activity and establish requirements have been met |             |                 |
|                                                                                                    |             |                 |
| Cancel                                                                                                    | See preview | Save and verify |

The activity and establishment requirements must be met by a non-Danish charterer or owner

It will now be possible to attach the necessary documentation for the activity and establish requirements.

Click "Upload documentation".

| Documentation requirements 😯                              |                     |  |
|-----------------------------------------------------------|---------------------|--|
| For requirements for uploading documentation for register | tration, see dma.dk |  |
| here                                                      |                     |  |
| Upload documentation                                      |                     |  |

Upload documentation

Drag the files into the dotted box at the top or click "Select File(s)" to select the files to be uploaded.

|                                   | DROP YOUR FILE(S) HERE<br>Drag the file(s) you want to upload into this box. |      |        |
|-----------------------------------|------------------------------------------------------------------------------|------|--------|
| Select file(s)                    |                                                                              |      |        |
| Name                              |                                                                              | Size | Delete |
| Files ready to be added: <b>0</b> |                                                                              |      |        |

Upload documentation

When all files to be uploaded have been added to the list, click "OK".

|                           | P YOUR FILE(S) I<br>he file(s) you want to upload into th |          |        |
|---------------------------|-----------------------------------------------------------|----------|--------|
| ielect file(s)            |                                                           |          |        |
| lame                      |                                                           | Size     | Delete |
| FestFil.pdf               |                                                           | 0.051 MB | Remove |
| iles ready to be added: 1 |                                                           | I        |        |

Upload documentation

The system displays the list of documents to be attached to the report. Click "Upload attached documents".

| Documentation requirements ?<br>or requirements for uploading documentation for registration, see dma.dk<br>nere<br>Upload documentation |          |
|----------------------------------------------------------------------------------------------------|----------|
| tached documents                                                                                                    | fin      |
| Name                                                                                                    | Size     |
| FestFil.pdf                                                                                                    | 0.051 MB |
|                                                                                                    |          |
| iles ready to be added: 1                                                                                                    |          |

Upload documentation

The system will show that the upload of the file(s) has been completed and it is now possible to click "Next".

| Documentation requirements<br>For requirements for uploading documentation for registratio<br>here<br>Upload documentation | in, see dma.dk     |                   |
|----------------------------------------------------------------------------------------------------|--------------------|-------------------|
| Attached documents                                                                                                    | s                  | ize               |
| TestFil.pdf                                                                                                    |                    | .051 MB           |
| Upload is complete                                                                                                    |                    |                   |
|                                                                                                    | Upload a           | ttached documents |
| ncel                                                                                                    | See preview Withda | raw invitations   |

Step 3: Notation: Next enables to proceed to the next step

### Invite to sign digitally

Click "Invite to sign" / "Save and verify" and the system will send an email to the parties who need to sign digitally. As soon as all parties who are going to sign digitally have signed or it has been decided that a power of attorney must be attached for all parties, it will be possible to upload documentation.

| Type * ?                                                                                                    | Nationality * 😯<br>Danish 🗸 |
|----------------------------------------------------------------------------------------------------|-----------------------------|
| First name *                                                                                                    | Last name *                 |
| Anders                                                                                                    | Carlsen                     |
| Signer/attorney e-mail * 😯                                                                                                    | Phone no.                   |
| sfs@dma.dk                                                                                                    |                             |
| Address *                                                                                                    | Birthday *                  |
| The person has a non-Danish address                                                                                                    | Year * Month * Day *        |
| Caspar Brands Plads 9, 4220 Korsør                                                                                                    | 1966 01 01                  |
| <ul> <li>I attach power of attorney, because it is not poss<br/>signing. Please note, that if you attach a power of<br/>documentation must be approved by the Ship R</li> <li><u>Remove charterer</u></li> </ul> | of attorney, the            |
| +Add charterer                                                                                                    |                             |

Step 3: Notation: Invite to sign digitally

All fields are locked for editing and the system shows who needs to sign digitally. If errors have been discovered in the entered information, it is possible to withdraw the invitations, correct and invite again. This can be done by clicking on the "Withdraw invitations" button.

| ▲ Digital signatures<br>The assignment awaits digital signature from:<br>- Anders Carlsen |             |                      |
|-------------------------------------------------------------------------------------------|-------------|----------------------|
| Cancel                                                                                    | See preview | Withdraw invitations |

Step 3: Notation: Withdraw invitations

Open the report again, once all parties have signed digitally.

NB: If the reviewer has filled in their email address under the profile page (by hovering over their name and clicking on profile in the top right), an email will be sent to this email address stating that the report can continue as soon as all parties' tasks have been completed.

### Attach power of attorney

If there are parties for whom a power of attorney must be attached, it will be possible to upload attachments to the report. Click "Upload documentation".

| Documentation requirements 😧                                              |  |
|---------------------------------------------------------------------------|--|
| For requirements for uploading documentation for registration, see dma.dk |  |
| here                                                                      |  |
| Upload documentation                                                      |  |
| Upload documentation                                                      |  |
|                                                                           |  |

Step 3: Notation: Upload documentation

Drag the files into the dotted box at the top or click "Select File(s)" to select the files to be uploaded.

|                                   | DROP YOUR FILE(S<br>Drag the file(s) you want to upload int |      |        |
|-----------------------------------|-------------------------------------------------------------|------|--------|
| Select file(s)                    |                                                             |      |        |
| Name                              |                                                             | Size | Delete |
| Files ready to be added: <b>0</b> |                                                             |      |        |

Step 3: Notation: Upload documentation

When all files to be uploaded have been added to the list, click "OK".

|                            | DROP YOUR FILE<br>Drag the file(s) you want to uplo |          |        |
|----------------------------|-----------------------------------------------------|----------|--------|
| Select file(s)             |                                                     |          |        |
| Name                       |                                                     | Size     | Delete |
| TestFil.pdf                |                                                     | 0.051 MB | Remove |
| Files ready to be added: 1 |                                                     |          |        |

Step 3: Notation: Upload documentation

The system displays the list of documents to be attached to the report. Click "Upload attached documents".

| Documentation requirements ?<br>For requirements for uploading documentation for registration, see dm<br>here<br>Upload documentation | a.dk                      |
|----------------------------------------------------------------------------------------------------|---------------------------|
| ttached documents                                                                                                    | Size                      |
| TestFil.pdf                                                                                                    | 0.051 MB                  |
| Files ready to be added: 1                                                                                                    |                           |
|                                                                                                    | Upload attached documents |

Step 3: Notation: Upload documentation

The system will show that the upload of the file(s) has been completed and it is now possible to click "Next".

| Name     Size       TestFil.pdf     0.051 MB       Upload is complete | For requirements for uploading documentation for registration | ion, see dma.dk          |
|-----------------------------------------------------------------------|---------------------------------------------------------------|--------------------------|
| TestFil.pdf     0.051 MB       Upload is complete                     | Attached documents                                            | Size                     |
|                                                                       |                                                               |                          |
| Upload attached docume                                                | Upload is complete                                            |                          |
|                                                                       |                                                               | Upload attached document |

Step 3: Notation: Next enables to proceed to the next step

# Step 4: Charter-party

At this stage, the bareboat charter-party must be uploaded.

Click "Upload documentation".

| Selection of register | Ship<br>identification                                           | - 3<br>Notation | Charter-party                  | Technical data | 6<br>Registration       | Carving/Marki<br>ng information | Certificates |
|-----------------------|------------------------------------------------------------------|-----------------|--------------------------------|----------------|-------------------------|---------------------------------|--------------|
| Ship io               | dentificatior                                                    | ı               |                                |                |                         |                                 |              |
| Name of s<br>MARIA    | ship                                                             |                 | Port of registry<br>KORSØR     |                | Signal letters<br>OZKO  |                                 |              |
| Build nun<br>32747298 |                                                                  |                 | Foreign signal letters<br>ABCD |                | Foreign register<br>NIS |                                 |              |
|                       | ster time of reporti<br>15 11:56:24 (UTC+0                       | 0               |                                |                |                         |                                 |              |
| Charte                | er-party                                                         |                 |                                |                |                         |                                 |              |
| Upload the            | e bareboat charter-                                              | party and cli   | ck next.                       |                |                         |                                 |              |
| For require           | entation requirem<br>ements for uploading doc<br>d documentation |                 | egistration, see dma.dk        |                |                         |                                 |              |
| Cancel                |                                                                  |                 |                                |                |                         | See preview                     | V Next       |

Step 4: Charter-party

Drag the files into the dotted box at the top or click "Select File(s)" to select the files to be uploaded.

|                                 | DROP YOUR FILE(S) HERE<br>Drag the file(s) you want to upload into this box. |      |        |
|---------------------------------|------------------------------------------------------------------------------|------|--------|
| Select file(s)                  |                                                                              | e'   |        |
| Name Files ready to be added: 0 |                                                                              | Size | Delete |

Step 4: Charter-party: Upload documentation

When all files to be uploaded have been added to the list, click "OK".

|                            | DROP YOUR FI |          |        |
|----------------------------|--------------|----------|--------|
| Select file(s)             |              |          |        |
| Name                       |              | Size     | Delete |
| TestFil.pdf                |              | 0.051 MB | Remove |
| Files ready to be added: 1 |              |          |        |

Step 4: Charter-party: Upload documentation

The system displays the list of documents to be attached to the report. Click "Upload attached documents".

| For requirements for uploading documentation for registration, see dma.dk nere Upload documentation |          |
|----------------------------------------------------------------------------------------------------|----------|
| tached documents                                                                                    | Size     |
| vame<br>TestFil.pdf                                                                                 | 0.051 MB |
| Files ready to be added: 1                                                                          | 0.051 MD |

Step 4: Charter-party: Upload documentation

The system will show that the upload of the file(s) has been completed and it is now possible to click "Next".

| Documentation requirements<br>For requirements for uploading documentation for registration,<br>here<br>Upload documentation | see dma.dk                       |
|----------------------------------------------------------------------------------------------------|----------------------------------|
| Attached documents                                                                                                    | Size                             |
| TestFil.pdf                                                                                                    | 0.051 MB                         |
| Upload is complete                                                                                                    |                                  |
|                                                                                                    | Upload attached documen          |
| ncel                                                                                                    | See preview Withdraw invitations |

Step 4: Charter-party: Next enables to proceed to the next step

## Step 5: Technical data

Technical data for a ship must be provided by uploading an international tonnage certificate if the ship has already been measured by an authorised classification society.

Click "Upload documentation".

| Technical data from a classification societies                                                                                                    |  |
|----------------------------------------------------------------------------------------------------|--|
| Has the ship been measured by one of the Danish Maritime Authority approved<br>classification societies and been equipped with an International Tonnage<br>Certificate it can be uploaded here.                                                                                    |  |
| Please note that if an International Tonnage Certificate is uploaded, a tonnage<br>measure/ classification societies authorized by the Danish Maritime Authority<br>must subsequently and within 3 months be invited to confirm the "Technical<br>information" in the application. |  |
| Documentation requirements ?<br>For requirements for uploading documentation for registration, see dma.dk<br>bere<br>Upload documentation                                                                                                    |  |

Step 5: Technical data: Upload international tonnage certificate

Drag the files into the dotted box at the top or click "Select File(s)" to select the files to be uploaded.

|                                   | DROP YOUR FILE(S) HERE                             |      |        |
|-----------------------------------|----------------------------------------------------|------|--------|
|                                   | Drag the file(s) you want to upload into this box. |      |        |
|                                   |                                                    |      |        |
| Select file(s)                    |                                                    |      |        |
| Name                              |                                                    | Size | Delete |
| Files ready to be added: <b>0</b> |                                                    |      |        |
| Files ready to be added: V        |                                                    |      |        |

Step 5: Technical data: Upload international tonnage certificate

When all files to be uploaded have been added to the list, click "OK".

|                            | YOUR FILE(S) HERE<br>file(s) you want to upload into this box. |        |
|----------------------------|----------------------------------------------------------------|--------|
| Select file(s)             |                                                                |        |
| Name                       | Size                                                           | Delete |
| TestFil.pdf                | 0.051 MB                                                       | Remove |
| Files ready to be added: 1 |                                                                |        |

Step 5: Technical data: Upload international tonnage certificate

The system displays the list of documents to be attached to the notification. Click "Upload attached documents".

| Upload documentation       |                         |
|----------------------------|-------------------------|
| tached documents           |                         |
| Name                       | Size                    |
| TestFil.pdf                | 0.051 MB                |
| Files ready to be added: 1 |                         |
|                            | Upload attached documen |

Step 5: Technical data: Upload international tonnage certificate

The system will show that the upload of the file(s) has been completed.

| or requirements for uploading documentation for registration, see dma.dk<br><u>ere</u> |          |  |
|----------------------------------------------------------------------------------------|----------|--|
| Upload documentation                                                                   |          |  |
| tached documents                                                                       |          |  |
| Name                                                                                   | Size     |  |
| FestFil.pdf                                                                            | 0.051 MB |  |
| Jpload is complete                                                                     |          |  |

Step 5: Technical data: Upload international tonnage certificate

A message can be added to the Danish Maritime Authority before the report is sent to manual processing. If desired, enter the message in the field "Write message or comment here..." and click "Add Message".

Click on "Send to manual processing" when the case is to be sent for manual processing by the Danish Maritime Authority.

| Upload documentation                                                                                               |       |                      |
|----------------------------------------------------------------------------------------------------|-------|----------------------|
| ttached documents                                                                                                  |       |                      |
| Name                                                                                                    |       | Size                 |
| TestFil.pdf                                                                                                    |       | 0.051 MB             |
| Upload is complete                                                                                                 |       |                      |
| essages                                                                                                    | υριοα | ad attached document |
| There are no messages for this step. If you have questions or comments you can write them in the text field below. |       | so attached document |
|                                                                                                    |       | so attached document |
| There are no messages for this step. If you have questions or comments you can write them in the text field below. |       | 30 attached Gocument |

Step 5: Technical data: Upload international tonnage certificate

The report must now be processed by Ship Survey, Certification and Manning in the Danish Maritime Authority before the report can continue. Open the report again when Ship Survey, Certification and Manning has processed the report. If the report is approved, the report will automatically proceed to the next step.

NB: If the reviewer has filled in their email address under the profile page (by hovering over their name and clicking on profile in the top right), an email will be sent to this email address stating that the review can continue as soon as all parties' tasks have been completed.

| Technical data from a classification societies                                                                                                    |             |
|----------------------------------------------------------------------------------------------------|-------------|
| Has the ship been measured by one of the Danish Maritime Authority approved<br>classification societies and been equipped with an International Tonnage<br>Certificate it can be uploaded here.                                                                                    |             |
| Please note that if an International Tonnage Certificate is uploaded, a tonnage<br>measure/ classification societies authorized by the Danish Maritime Authority<br>must subsequently and within 3 months be invited to confirm the "Technical<br>information" in the application. |             |
| Messages                                                                                                    |             |
| There are no messages for this step. If you have questions or comments you can write them in the text field below. All comments will be saved with the report.                                                                                                    |             |
| ▲ Note<br>Ship Survey, Certification and Manning in the Danish Maritime Authority is now<br>processing your case. You will receive a mail once your case has been<br>processed and you can continue your report.                                                                   |             |
| Cancel                                                                                                    | See preview |

Step 5: Technical data: The report is awaiting Ship Survey, Certification and Manning

## **Step 6: Registration**

At this step, it is possible to verify all entered information before the report is sent for manual processing by the Danish Maritime Authority. Under "Confirm and send the report", it is possible to unfold an accordion for each step as well as any messages sent to and received from the Danish Maritime Authority during the report.

| 1 2 3<br>Selection of Ship<br>Identification Notation            | Charter-party Tech             | 5 6 7 8 historia               |
|------------------------------------------------------------------|--------------------------------|--------------------------------|
| Ship identification                                              |                                |                                |
| Name of ship<br>MARIA                                            | Port of registry<br>KORSØR     | Signal letters<br><b>OZKO</b>  |
| Build number<br>327472987                                        | Foreign signal letters<br>ABCD | Foreign register<br><b>NIS</b> |
| Title register time of reporting 2022-12-15 11:56:24 (UTC+01:00) |                                |                                |
| Confirm and send the po                                          | ort                            |                                |
| + Register Selection                                             |                                |                                |
| + Ship identification                                            |                                |                                |
| + Technical data                                                 |                                |                                |
| + Entered as a notice                                            |                                |                                |
| + Messages                                                       |                                |                                |

Step 6: Registration: Accordions that sums up the entered information

It is possible to upload additional documentation.

| 1 2 3<br>Selection of Ship<br>identification Notation                                  | Charter-party Technica         | data Registration Carving Marki<br>ng Information Certificates |
|----------------------------------------------------------------------------------------|--------------------------------|----------------------------------------------------------------|
| Ship identification                                                                    |                                |                                                                |
| Name of ship<br>MARIA                                                                  | Port of registry<br>KORSØR     | Signal letters<br><b>OZKO</b>                                  |
| Build number<br>327472987                                                              | Foreign signal letters<br>ABCD | Foreign register<br>NIS                                        |
| Title register time of reporting<br>2022-12-15 11:56:24 (UTC+01:00)                    |                                |                                                                |
| Confirm and send the po                                                                | rt                             |                                                                |
| + Register Selection                                                                   |                                |                                                                |
| + Ship identification                                                                  |                                |                                                                |
| + Technical data                                                                       |                                |                                                                |
| + Entered as a notice                                                                  |                                |                                                                |
| + Messages                                                                             |                                |                                                                |
|                                                                                        |                                |                                                                |
| Documentation requirements<br>For requirements for uploading documentation for<br>here | registration, see dma.dk       |                                                                |
| Upload documentation                                                                   |                                |                                                                |

Step 6: Registration: Upload of additional documentation

It is possible to mark, that the report is interdependent on other reports, and that these should be registered simultaneously.

| hip identification                                                                                  |                                |                        |
|----------------------------------------------------------------------------------------------------|--------------------------------|------------------------|
| ame of ship<br>ARIA                                                                                 | Port of registry<br>KORSØR     | Signal letters<br>OZKO |
| uild number<br>27472987                                                                             | Foreign signal letters<br>ABCD | Foreign register       |
| itle register time of reporting<br>022-12-15 11:56:24 (UTC+01:0                                     |                                |                        |
| onfirm and send th                                                                                  | e port                         |                        |
| + Register Selection                                                                                |                                |                        |
| + Ship identification                                                                               |                                |                        |
| + Technical data                                                                                    |                                |                        |
| + Entered as a notice                                                                               |                                |                        |
| + Messages                                                                                          |                                |                        |
| Documentation requirement<br>For requirements for uploading documen<br>here<br>Upload documentation |                                |                        |
|                                                                                                    |                                |                        |

Step 6: Registration: Interdependent reports

It is possible to add message(s) to the Danish Maritime Authority.

| Selectes of Bay Restler                                                                                                 | Charther party Technical           | data Registration      | T<br>  | - Certificates |
|----------------------------------------------------------------------------------------------------|------------------------------------|------------------------|--------|----------------|
| Ship identification                                                                                                    |                                    |                        |        |                |
| Name of ship<br>MARIA                                                                                                   | Port of registry<br>KORSØR         | Signal letters<br>OZKO |        |                |
| Build number<br>327472987                                                                                               | Foreign signal letters ABCD        | Foreign registe        | er -   |                |
| Title register time of reporting<br>2022-12-15 11:56:24 (UTC+01:00)                                                     |                                    |                        |        |                |
| Confirm and send the po                                                                                                 | rt                                 |                        |        |                |
| + Register Selection                                                                                                    |                                    |                        |        |                |
| + Ship identification                                                                                                   |                                    |                        |        |                |
| + Technical data                                                                                                    |                                    |                        |        |                |
| + Entered as a notice                                                                                                   |                                    |                        |        |                |
| + Messages                                                                                                    |                                    |                        |        |                |
| Documentation requirements of<br>the requirements for uphasing documentation for<br><u>here</u><br>Upload documentation | registration, see droa.dk          |                        |        |                |
| Interdependent reports                                                                                                  |                                    |                        |        |                |
| <ul> <li>I wish to add conditions for the regist</li> </ul>                                                             | ration to be approved              |                        |        |                |
|                                                                                                    |                                    |                        |        |                |
| Messages                                                                                                    |                                    |                        |        | _              |
| There are no messages for this st<br>If you have questions or comme<br>All comments will be saved with                  | nts you can write them in the text | field below.           |        |                |
| Write message or comment here 😗                                                                                         |                                    |                        |        |                |
|                                                                                                    |                                    |                        |        |                |
|                                                                                                    |                                    |                        | Add me | essage         |

Step 6: Registration: Message(s) to the Danish Maritime Authority

Click on "Request registration" to send the report to manual processing by the Ship Registry at the Danish Maritime Authority.

| 1 2 2<br>Solip<br>identification                                                      | Retation Charter garty Technical       | data Registration      | Carving/Harki<br>ng information | Certificates |
|---------------------------------------------------------------------------------------|----------------------------------------|------------------------|---------------------------------|--------------|
| Ship identification                                                                   |                                        |                        |                                 |              |
| Name of ship<br>MARIA                                                                 | Port of registry<br>KORSØR             | Signal letters<br>OZKO |                                 |              |
| Build number<br>327472987                                                             | Foreign signal letters ABCD            | Foreign registe<br>NIS | r                               |              |
| Title register time of reporting                                                      | ABCD                                   | NIS                    |                                 |              |
| 2022-12-15 11:56:24 (UTC+01:00                                                        | )                                      |                        |                                 |              |
| Confirm and send the                                                                  | e port                                 |                        |                                 |              |
| + Register Selection                                                                  |                                        |                        |                                 |              |
| + Ship identification                                                                 |                                        |                        |                                 |              |
| + Technical data                                                                      |                                        |                        |                                 |              |
|                                                                                       |                                        |                        |                                 |              |
| + Entered as a notice                                                                 |                                        |                        |                                 |              |
| + Messages                                                                            |                                        |                        |                                 |              |
| Upload documentation                                                                  |                                        |                        |                                 |              |
|                                                                                       |                                        |                        |                                 |              |
| Interdependent repo                                                                   | rts                                    |                        |                                 |              |
| I wish to add conditions for the                                                      | registration to be approved            |                        |                                 |              |
|                                                                                       |                                        |                        |                                 |              |
| Messages                                                                              |                                        |                        |                                 |              |
|                                                                                       |                                        |                        |                                 |              |
| There are no messages for<br>If you have questions or of<br>All comments will be save | omments you can write them in the text | field below.           |                                 |              |
| Write message or comment here.                                                        | . 0                                    |                        |                                 |              |
|                                                                                       |                                        |                        |                                 |              |
|                                                                                       |                                        |                        | Add                             | nessage      |
| Cancel                                                                                |                                        |                        | Request                         | registration |

Step 6: Registration

The report has now been sent for manual processing at the Ship Registry at the Danish Maritime Authority and you can log out and close your window in the self-service or go to the front page and start a new registration. If the case is approved, the notification will automatically proceed to the next step

NB: If the reviewer has filled in their email address under the profile page (by hovering over their name and clicking on profile in the top right), an email will be sent to this email address stating that the review can continue as soon as all parties' tasks have been completed.

| Selection of register identification                                       | Charter garty Technical d                               | ata Registration       | Carolog Marki<br>ag information Certificates |
|----------------------------------------------------------------------------|---------------------------------------------------------|------------------------|----------------------------------------------|
| Ship identification                                                        |                                                         |                        |                                              |
| Name of ship<br>MARIA                                                      | Port of registry<br>KORSØR                              | Signal letters<br>OZKO |                                              |
| Build number                                                               | Foreign signal letters                                  | Foreign register       |                                              |
| 327472987<br>Title register time of reporting                              | ABCD                                                    | NIS                    |                                              |
| 2022-12-15 11:56:24 (UTC+01:00)                                            |                                                         |                        |                                              |
| Confirm and send the po                                                    | ort                                                     |                        |                                              |
| + Register Selection                                                       |                                                         |                        |                                              |
| + Ship identification                                                      |                                                         |                        |                                              |
| + Technical data                                                           |                                                         |                        |                                              |
| + Entered as a notice                                                      |                                                         |                        |                                              |
| + Messages                                                                 |                                                         |                        |                                              |
|                                                                            |                                                         |                        |                                              |
|                                                                            |                                                         |                        |                                              |
| Interdependent reports                                                     |                                                         |                        |                                              |
| <ul> <li>I wish to add conditions for the regist</li> </ul>                | tration to be approved                                  |                        |                                              |
|                                                                            |                                                         |                        |                                              |
| Messages                                                                   |                                                         |                        |                                              |
|                                                                            |                                                         |                        |                                              |
| ① There are no messages for this st                                        | tep.                                                    |                        |                                              |
| If you have questions or comme<br>All comments will be saved with          | ents you can write them in the text f<br>in the report. | ield below.            |                                              |
|                                                                            |                                                         |                        |                                              |
| A Note                                                                     |                                                         |                        |                                              |
| The Ship Registry is reviewing your<br>Maritime Authority, must have recei |                                                         | Danish                 |                                              |
| documents by mail. These must be                                           |                                                         |                        |                                              |
| Søfartsstyrelsen<br>Caspar Brands Plads 9                                  |                                                         |                        |                                              |
| 4220 Korsør<br>Danmark                                                     |                                                         |                        |                                              |
| You will receive an e-mail once the o                                      | ase has been reviewed and you car                       | 1                      |                                              |
| continue the registration.                                                 |                                                         |                        |                                              |
| Cancel                                                                     |                                                         |                        | Request registration                         |

Step 6: Registration: The report is awaiting the Ship Registry

# Step 7: Carving/Marking information

Enter where on the ship the signal letters are marked in the field under "Carving/Marking information".

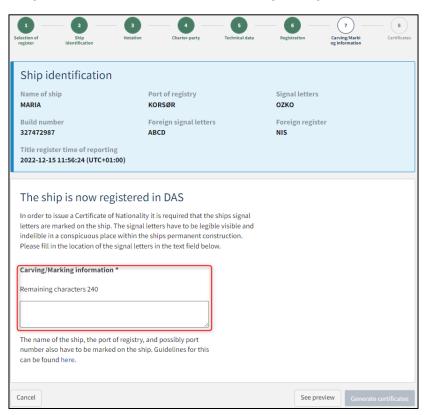

Step 7: Carving/Marking information

#### Click on "Generate certificates".

| 1<br>Selection of<br>register                       | 2<br>Ship<br>identification           | 3 Notation                                               | Charter-party                                                                                              | Technical data                 | 6<br>Registration             | Carving/Marki<br>ng information | 8<br>Certificates |
|-----------------------------------------------------|---------------------------------------|----------------------------------------------------------|----------------------------------------------------------------------------------------------------|--------------------------------|-------------------------------|---------------------------------|-------------------|
| Ship ide                                            | ntification                           |                                                          |                                                                                                    |                                |                               |                                 |                   |
| Name of ship<br>MARIA                               | •                                     |                                                          | ort of registry<br>ORSØR                                                                                   |                                | Signal letters<br><b>OZKO</b> |                                 |                   |
| Build numbe<br>327472987                            | r                                     |                                                          | oreign signal letter<br>BCD                                                                                | 'S                             | Foreign register<br>NIS       |                                 |                   |
| _                                                   | time of reportin<br>1:56:24 (UTC+0)   | -                                                        |                                                                                                    |                                |                               |                                 |                   |
| In order to iss<br>letters are ma<br>indelible in a | rked on the ship.<br>conspicuous plac | of Nationality if<br>. The signal let<br>ce within the s | in DAS<br>t is required that the<br>ters have to be legil<br>hips permanent cor<br>in the text field below | ble visible and<br>nstruction. |                               |                                 |                   |
| Carving/Mar                                         | king information                      | n *                                                      |                                                                                                    |                                |                               |                                 |                   |
| Remaining ch                                        | aracters 229                          |                                                          |                                                                                                    |                                |                               |                                 |                   |
| On the mast                                         |                                       |                                                          |                                                                                                    |                                |                               |                                 |                   |
|                                                     |                                       |                                                          | d possibly port<br>Guidelines for this                                                                     |                                |                               |                                 |                   |
| Cancel                                              |                                       |                                                          |                                                                                                    |                                | See previ                     | ew Genera                       | ate certificates  |

Step 7: Carving/Marking information

# **Step 8: Certificates**

At this stage it is possible to download the Certificate of Nationality of the ship.

| Certificate                                                                                                  | f Nationality                                                                                                    |                                                                                                    |         |
|----------------------------------------------------------------------------------------------------|----------------------------------------------------------------------------------------------------|----------------------------------------------------------------------------------------------------|---------|
| Ship Register Self-<br>charterer(s) of the                                                                   | ervice solution under the "Documents"                                                                                                    | ow available for owner(s) or charterer(s) of the ship in the Dig<br>' menu. It is also available on Shipowner Self-service for own<br>given access to the ship. As applicant it is your duty to inforn<br>ate of Nationality. | er(s) o |
| Merchant Shipping<br>access it digitally o                                                                   | Act. This requirement can be met by ei                                                                                                    | t o the authorities on request, cf. section 3 (2) of the Danish<br>ther storing it physically on board the ship or by being able to<br>it is the owner's responsibility that the ship does not operate                        |         |
| Get the Certificate                                                                                          | f Nationality by clicking on the downlo                                                                                                    | ad button:                                                                                                    |         |
| Download file                                                                                                |                                                                                                    |                                                                                                    |         |
|                                                                                                    |                                                                                                    | Go back to                                                                                                    | ships   |
|                                                                                                    |                                                                                                    |                                                                                                    |         |
|                                                                                                    |                                                                                                    |                                                                                                    |         |
| CSR Report                                                                                                   |                                                                                                    |                                                                                                    |         |
| Should a CSR Cert                                                                                            | ficate be issued? * 😧                                                                                                    |                                                                                                    |         |
|                                                                                                    | ficate be issued? * 😯                                                                                                    |                                                                                                    |         |
| Should a CSR Cert                                                                                            | ficate be issued? * 😯                                                                                                    |                                                                                                    |         |
| Should a CSR Cert                                                                                            |                                                                                                    |                                                                                                    |         |
| Should a CSR Cert                                                                                            | ficate be issued? * 😧<br>f Registration                                                                                                    |                                                                                                    |         |
| Should a CSR Cert<br>Ves No<br>Certificate (<br>Do you want to ord                                           | f Registration<br>r a certificate or a transcript? Note tha                                                                                      |                                                                                                    |         |
| Should a CSR Cert<br>Yes No<br>Certificate (<br>Do you want to oro<br>which must be pai                      | f Registration                                                                                                    | t can be issued. Once                                                                                                    |         |
| Should a CSR Cert<br>Yes No<br>Certificate (<br>Do you want to oro<br>which must be pai<br>the payment has b | f Registration<br>er a certificate or a transcript? Note tha<br>online before the certificate/transcrip                                          | t can be issued. Once                                                                                                    |         |
| Should a CSR Cert<br>Yes No<br>Certificate (<br>Do you want to oro<br>which must be pai<br>the payment has b | f Registration<br>r a certificate or a transcript? Note tha<br>online before the certificate/transcrip<br>en received, you will receive an email | t can be issued. Once                                                                                                    | ificate |

Step 8: Certificates: Download Certificate of Nationality

It is possible to request a CSR Report to be issued by clicking "Yes" under "Should a CSR Certificate be issued?"

## Request new CSR Report to be issued

Click on "Download CSR-form" if you have not already completed the required form.

| CSR Report                                                                                                    |
|----------------------------------------------------------------------------------------------------|
| Should a CSR Certificate be issued? * 🚱                                                                                                    |
| Continous Synopsis Record (CSR)                                                                                                    |
| All ships engaged on international voyages, including cargo ships over 500 GT,<br>and all passenger ships, must have an updated CSR on board.                                                                |
| Attach the ship's CSR Certificate below.                                                                                                    |
| New building: Initial input form<br>Not newly built: Copy of final CSR form 1 from the previous flag state and new CSR form for Denmark.<br>Copy of previous CSR Form 1 documents from previous flag states. |
| Download CSR-form Upload CSR here                                                                                                    |

Step 8: Certificates: Request a new CSR Report to be issued

Fill out the form.

Upload documentation by clicking on "Upload CSR here".

| CSR Report                                                                                                    |
|----------------------------------------------------------------------------------------------------|
| Should a CSR Certificate be issued? * 😧                                                                                                    |
| Continous Synopsis Record (CSR)                                                                                                    |
| All ships engaged on international voyages, including cargo ships over 500 GT,<br>and all passenger ships, must have an updated CSR on board.                                                                |
| Attach the ship's CSR Certificate below.                                                                                                    |
| New building: Initial input form<br>Not newly built: Copy of final CSR form 1 from the previous flag state and new CSR form for Denmark.<br>Copy of previous CSR Form 1 documents from previous flag states. |
| Download CSR-form                                                                                                    |
| Upload CSR here                                                                                                    |

Step 8: Certificates: Request a new CSR Report to be issued

Drag the files into the dotted box at the top or click "Select File(s)" to select the files to be uploaded.

| Drag the file(s) you want to u | pload into this box. |        |
|--------------------------------|----------------------|--------|
|                                |                      |        |
|                                |                      |        |
|                                |                      |        |
|                                | Size                 | Delete |
|                                |                      |        |
|                                |                      | Size   |

Step 8: Certificates: Upload documentation

When all files to be uploaded have been added to the list, click "OK".

|                           | DROP YOUR FI                 |                       |        |
|---------------------------|------------------------------|-----------------------|--------|
|                           | Drag the file(s) you want to | upload into this box. |        |
| Select file(s)            |                              |                       |        |
| , ciece me(s)             |                              |                       |        |
| Name                      |                              | Size                  | Delete |
| FestFil.pdf               |                              | 0.051 MB              | Remove |
| iles ready to be added: 1 |                              |                       |        |

Step 8: Certificates: Upload documentation

The system displays the list of documents to be attached to the notification. Click "Upload attached documents".

| ould a CSR Certificate be issued? * 😯                                                                                |                 |
|----------------------------------------------------------------------------------------------------|-----------------|
| Yes No                                                                                                    |                 |
| Continous Synopsis Record (CSR)                                                                                      |                 |
| All ships engaged on international voyages, including car<br>and all passenger ships, must have an updated CSR on be |                 |
| Attach the ship's CSR Certificate below.                                                                             |                 |
| New building: Initial input form                                                                                     |                 |
| Not newly built: Copy of final CSR form 1 from the previo<br>Copy of previous CSR Form 1 document                    | rm for Denmark. |
| Download CSR-form                                                                                                    |                 |
| Upload CSR here                                                                                                    |                 |
| tached documents                                                                                                    |                 |
| Name                                                                                                    | Size            |
| TestFil.pdf                                                                                                    | 0.051 MB        |
| iles ready to be added: 1                                                                                            |                 |

Step 8: Certificates: Upload documentation

The system will show that the upload of the file(s) has been completed.

| Attached documents   |                           |
|----------------------|---------------------------|
| Name                 | Size                      |
| TestFil.pdf          | 0.051 MB                  |
| (Upload is complete) |                           |
|                      | Upload attached documents |

Step 8: Certificates: Upload documentation

It is possible to add message(s) to the Danish Maritime Authority.

Click "Send to manual processing". The reviewer will be notified by the Danish Maritime Authority when the report has been processed.

| ould a CSR Certificate be issued? * 🚱                                                                                                    |                           |
|----------------------------------------------------------------------------------------------------|---------------------------|
| fes No                                                                                                    |                           |
| Continous Synopsis Record (CSR)                                                                                                    |                           |
| All ships engaged on international voyages, including cargo ships over 500 GT,<br>and all passenger ships, must have an updated CSR on board.                                                      |                           |
| Attach the ship's CSR Certificate below.                                                                                                    |                           |
| New building: Initial input form<br>Not newly built: Copy of final CSR form 1 from the previous flag state and new CSR form fo<br>Copy of previous CSR Form 1 documents from previous flag states. | r Denmark.                |
| Download CSR-form                                                                                                    |                           |
|                                                                                                    |                           |
| Upload CSR here                                                                                                    |                           |
| tached documents                                                                                                    |                           |
| lame                                                                                                    | Size                      |
| estFil.pdf                                                                                                    | 0.051 MB                  |
| pload is complete                                                                                                    |                           |
|                                                                                                    |                           |
|                                                                                                    | Upload attached documents |
|                                                                                                    |                           |
| Messages                                                                                                    |                           |
|                                                                                                    |                           |
|                                                                                                    |                           |
| <ol> <li>There are no messages for this step.</li> </ol>                                                                                                    |                           |
| There are no messages for this step.<br>If you have questions or comments you can write them in the text field below.<br>All comments will be saved with the report.                               |                           |
| If you have questions or comments you can write them in the text field below.                                                                                                    |                           |
| If you have questions or comments you can write them in the text field below.                                                                                                    |                           |
| If you have questions or comments you can write them in the text field below.<br>All comments will be saved with the report.                                                                       |                           |
| If you have questions or comments you can write them in the text field below.<br>All comments will be saved with the report.                                                                       |                           |
| If you have questions or comments you can write them in the text field below.<br>All comments will be saved with the report.                                                                       | Add message               |
| If you have questions or comments you can write them in the text field below.<br>All comments will be saved with the report.                                                                       | Add message               |

Step 8: Certificates

## Order certificate of registration

At this step, it is possible to order a certificate of registration for the ship. This is also possible from the detailed view of the ship in the Self-Service.

Next to "Certificate of Registration" click on "Order registration certificate".

| Certificate of Nationality                                                                                                    |
|----------------------------------------------------------------------------------------------------|
| The Certificate of Nationality has been generated and is now available for owner(s) or charterer(s) of the ship in the Digital<br>Ship Register Self-service solution under the "Documents" menu. It is also available on Shipowner Self-service for owner(s) or<br>charterer(s) of the ship as well as the users that have been given access to the ship. As applicant it is your duty to inform the<br>owner(s) or charterer(s) of the ship about the new Certificate of Nationality. |
| The Certificate of Nationality must be able to be presented to the authorities on request, cf. section 3 (2) of the Danish Merchant Shipping Act. This requirement can be met by either storing it physically on board the ship or by being able to access it digitally on e.g. a mobile phone. Please note that it is the owner's responsibility that the ship does not operate until it has all the necessary certificates on board.                                                  |
| Get the Certificate of Nationality by clicking on the download button:                                                                                                    |
| Download file                                                                                                    |
| Go back to ships                                                                                                    |
| CSR Report                                                                                                    |
| Should a CSR Certificate be issued? * 🚱                                                                                                    |
| Yes No                                                                                                    |
| Certificate of Registration                                                                                                    |
| Do you want to order a certificate or a transcript? Note that it costs 150 DKK,<br>which must be paid online before the certificate/transcript can be issued. Once<br>the payment has been received, you will receive an email and you can<br>download the certificate / transcript via the self-service.                                                                                                    |
| Order registration certificate                                                                                                    |

Step 8: certificates: Order registration certificate